### **First Download Zoom Client**

The application and account are free at <https://zoom.us/download>.

# **Zoom Client for Meetings**

The web browser client will download automatically when you start or join your first Zoom meeting, and is also available for manual download here.

**Download** 

Version 4.6.10 (20041.0408)

or

# **Zoom Mobile Apps**

Start, join and schedule meetings; send group text, images and push-to-talk messages on mobile devices.

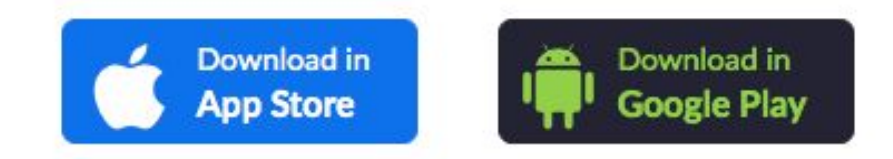

**Then you'll be able to join meetings with Arts of Life. You can use your computer, tablet, or phone to join a meeting.**

**If you have questions about Zoom, reach out to studio staff or visit the Zoom Help Center at <https://support.zoom.us/hc/en-us> .**

### **Joining a Zoom Meeting via Email Link on a Computer**

Click the join link in your email or calendar invitation.

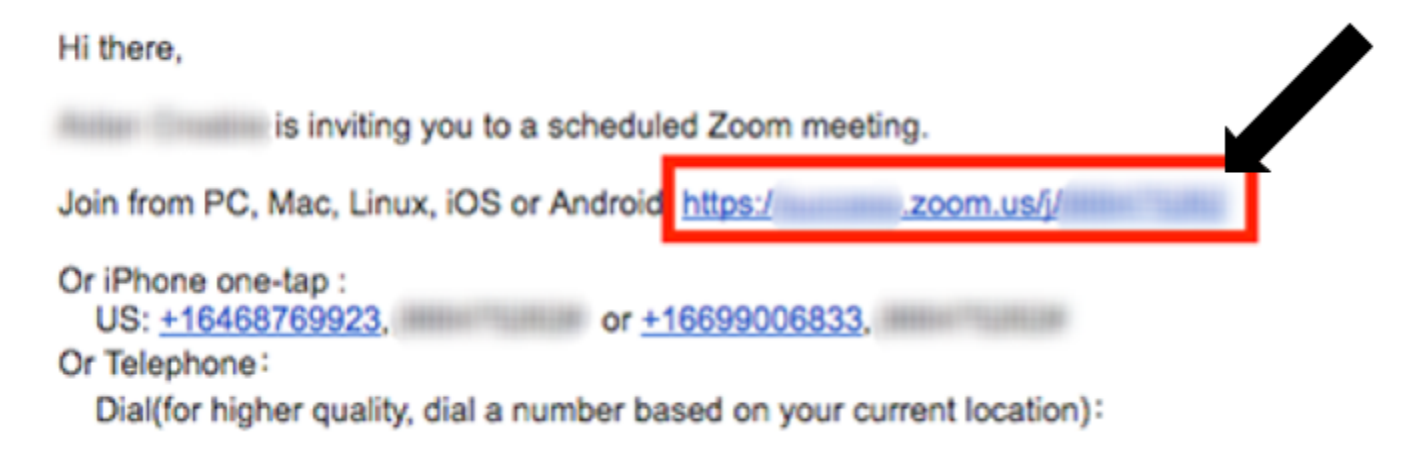

Depending on your default web browser, you may be prompted to open Zoom.

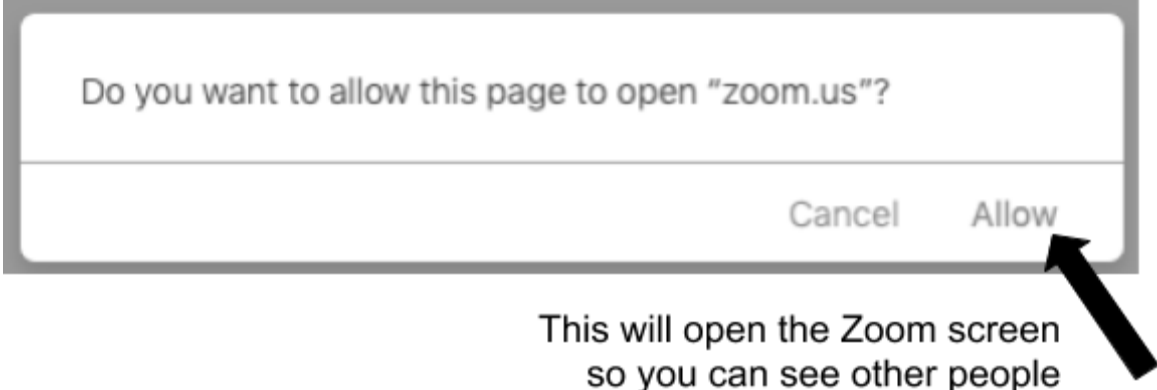

#### **Joining a Zoom Meeting via App - Apple iOS**

- 1. Open the Zoom mobile app. If you have not downloaded the Zoom mobile app yet, you can download it from the App Store.
- 2. Join a meeting using one of these methods:
	- Tap Join a Meeting if you want to join without signing in.
	- Or sign in to Zoom then tap Join.

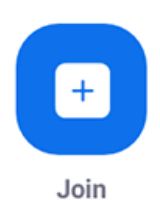

3. Enter the [meeting](https://support.zoom.us/hc/en-us/articles/201362373-What-is-a-Meeting-ID-) ID number and your display name.

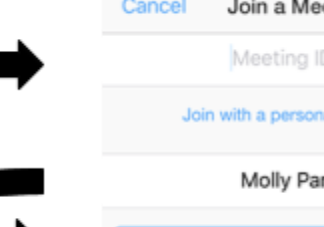

4. Select if you would like to connect audio and/or video and select Join.

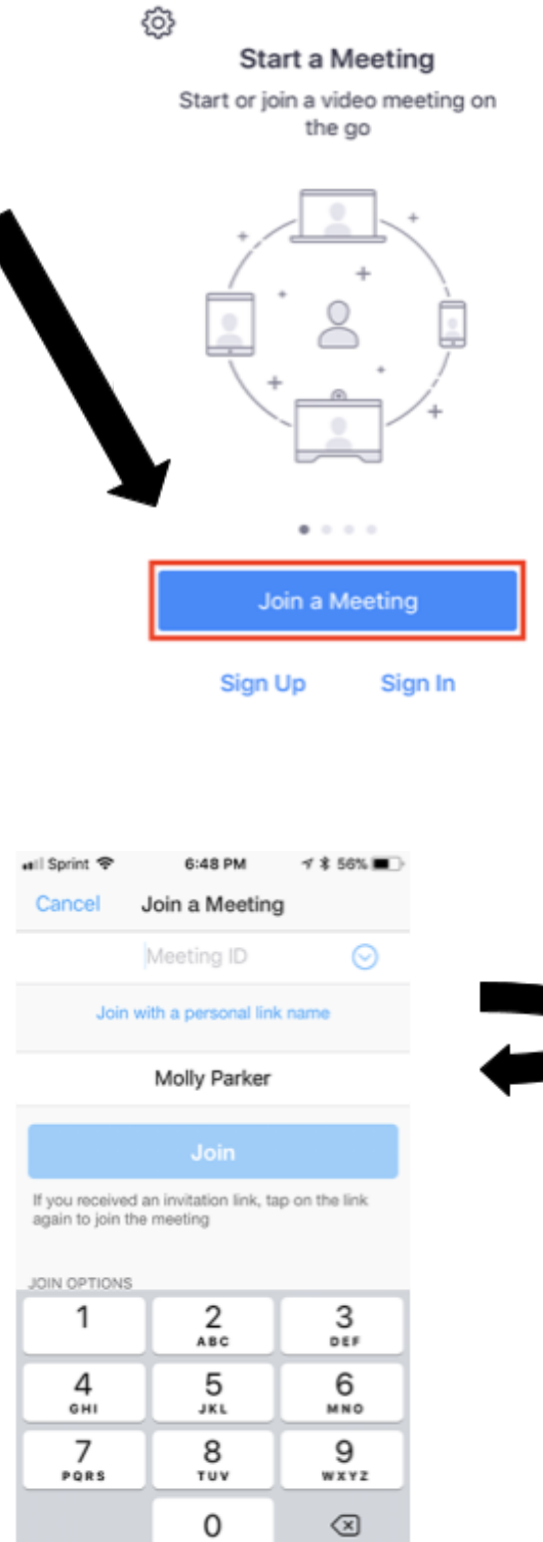

eill Sprint <sub>全</sub>

6:47 PM

 $7$  \$ 57%

### **Joining a Zoom Meeting via App - Android**

- 1. Open the Zoom mobile app. If you have not downloaded the Zoom mobile app yet, you can download it from the Google Play Store.
- 2. Join a meeting using one of these methods:
- Tap Join a Meeting if you want to join without signing in.
- Sign in to Zoom then tap Join.

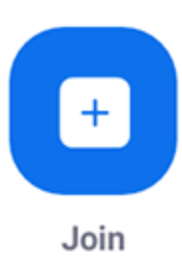

- 3. Enter the meeting ID number and your display name.
- 4. Select if you would like to connect audio and/or video and tap Join Meeting.

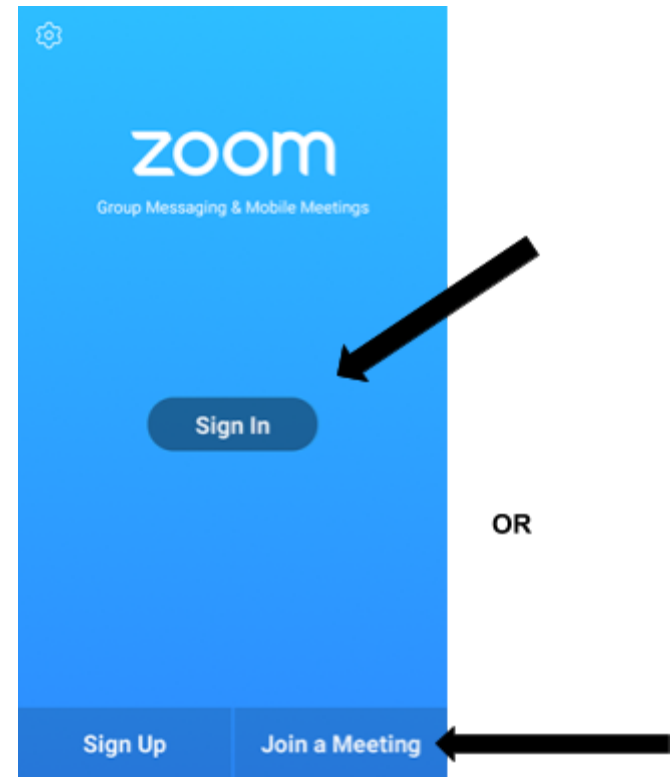

 $1011$ 99% 7:06 PM Join a Meeting Meeting ID Molly Parker Join Meeting This means you can hear JOIN OPTIONS and people can hear you Don't Connect To Audio Turn Off My Video This means people can see you 1 2 3 4 5 6 7 8 9  $\bullet$ 0  $\mathbb{G}\sigma$ 

#### **Call in to Zoom on your Phone**

1. On your phone, dial the [teleconferencing](http://zoom.us/zoomconference) number provided in your invite.

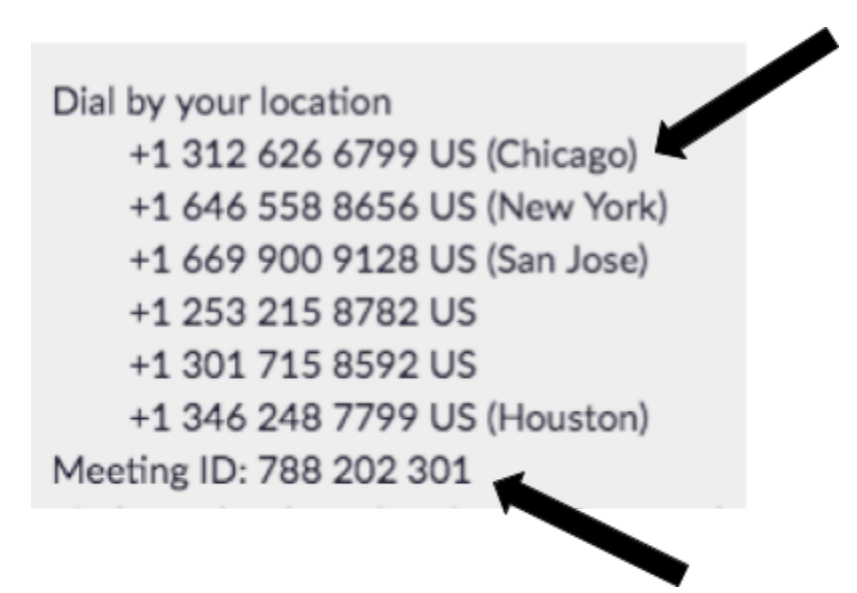

2. Enter the meeting ID number when prompted using your dialpad. Then press # again when prompted to enter your participant ID.